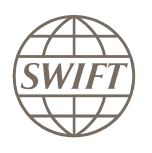

## **KYC Registry**

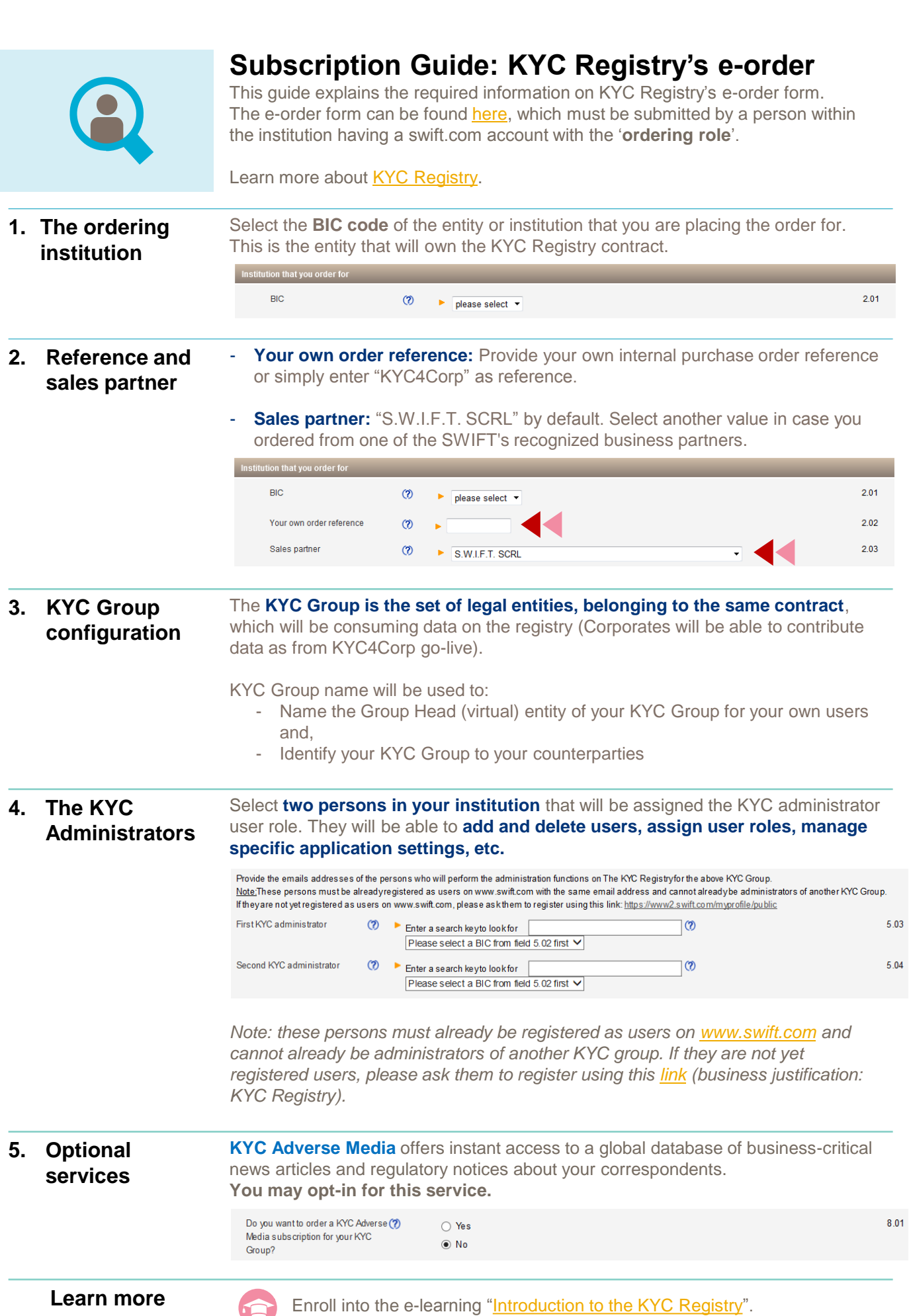

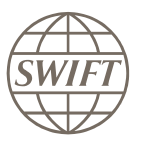

### **KYC Registry**

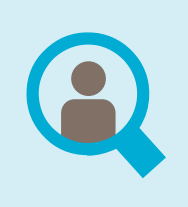

### **KYC Registry 4.2: Quick Start Guide for Corporates**

Corporates registered to KYC Registry can consume the KYC information published by banks on the platform and soon in Q4 2019, corporates will be able to contribute their own KYC Profile to the registry.

This quick start guide is customized for corporates to get up and running on the KYC Registry; get familiar with the platform and discover how data is consumed!

**The 1st steps Create a** 

# **swift.com account**

- Go to [www.swift.com](http://www.swift.com/)
- Click on **f** my SWIFT (top right) **'Create account'**
- Fill in the required details for account creation.

[About KYC Registry](https://www.swift.com/our-solutions/compliance-and-shared-services/financial-crime-compliance/kyc-solutions/the-kyc-registry#topic-tabs-menu)

#### **Confirmation**

Upon receipt of the confirmation email, follow the instructions to register your account to an institution (via BIC or customer number).

#### **Account Activation**

Once the request is approved by the institution's **swift.com administrator**, account will be activated and notification email will be sent to the user.

I No notification is sent to the **KYC admins**, the new user must inform his/her KYC admins that the account is created in order **to be invited to the registry.**

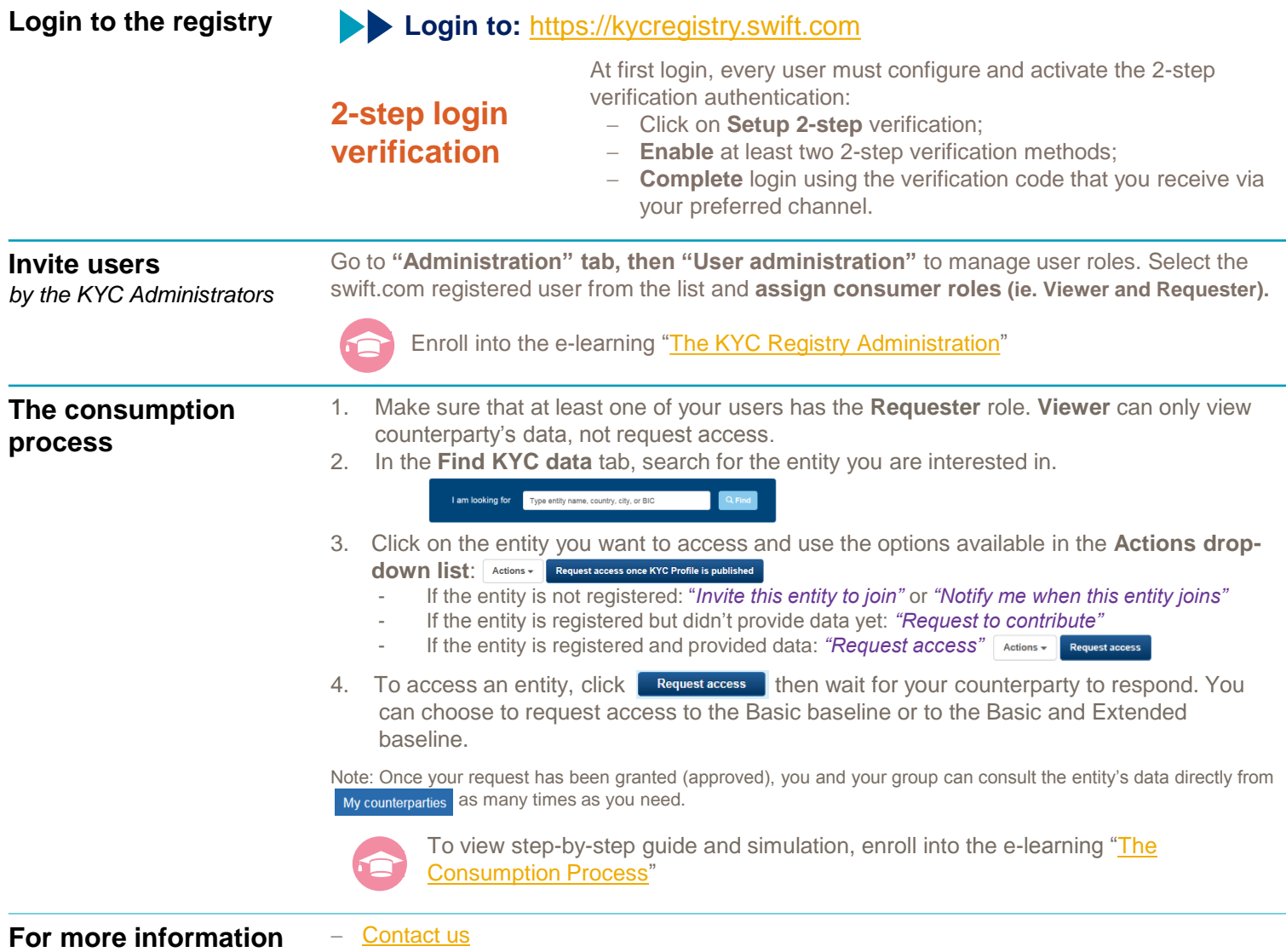